# **GUIA DEL USUARIO REGISTRO CONCURSO**

### **1. Registro**

1.1. Registrarse como Aspirante. Hay que seleccionar la especialidad a que se quiere optar.

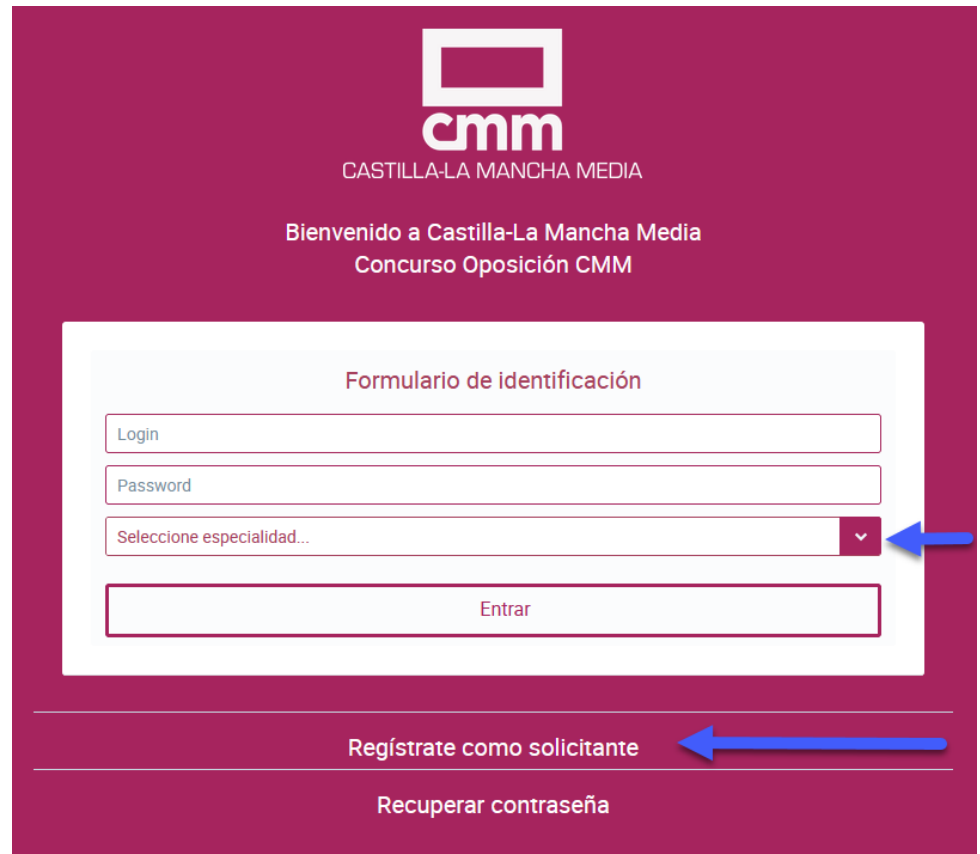

1.2. Rellenar los datos obligatorios, que están indicados con asterisco (\*).

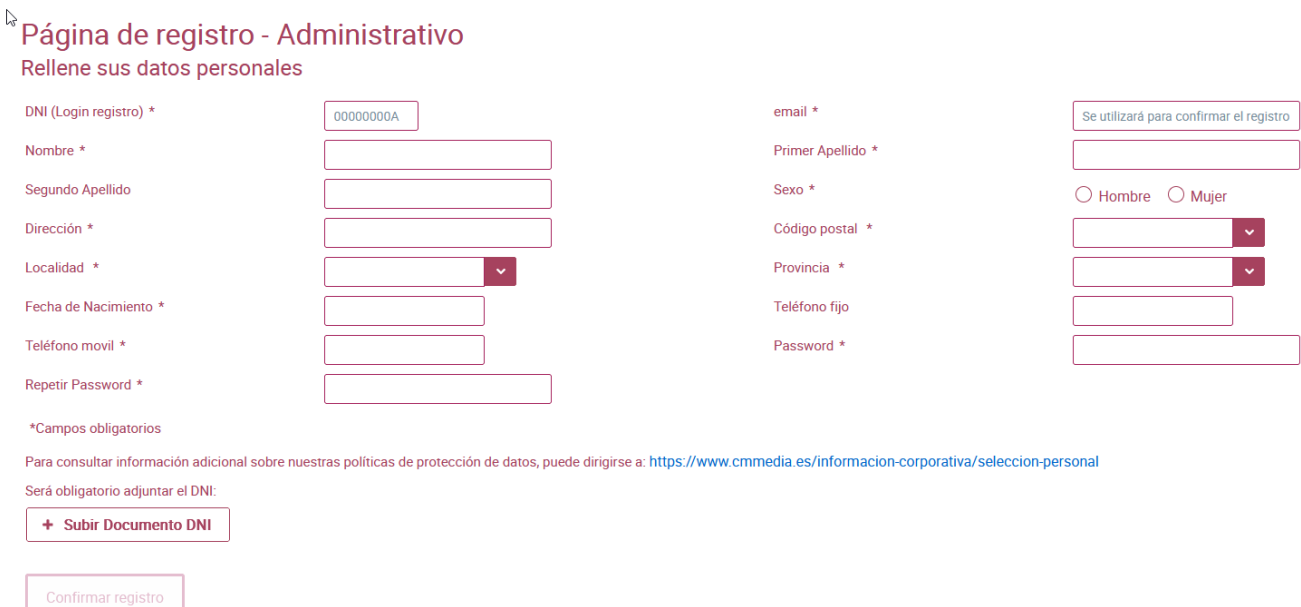

Y pulsar el botón de Confirmar Registro.

*Sobre el Código Postal*: Este campo tiene ayuda asistida, es decir, según se vayan introduciendo los números irá apareciendo una lista de valores, pero hay que seleccionar el valor deseado con el ratón para que automáticamente se autocompleten los campos Localidad y Provincia

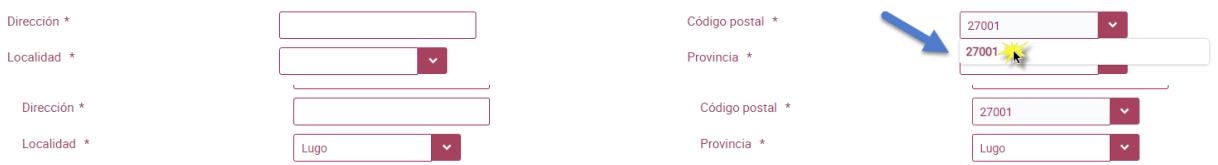

Si no se selecciona con el ratón el código postal puede que no funcione correctamente el autocompletado de los campos.

1.3. Cuando se ha confirmado el registro, el sistema enviará un correo electrónico a la dirección facilitada en el campo "Mail".

Para poder acceder a la entrada de los datos, se debe pulsar en el link que viene en el correo electrónico, y este link nos enviará a una ventana como esta.

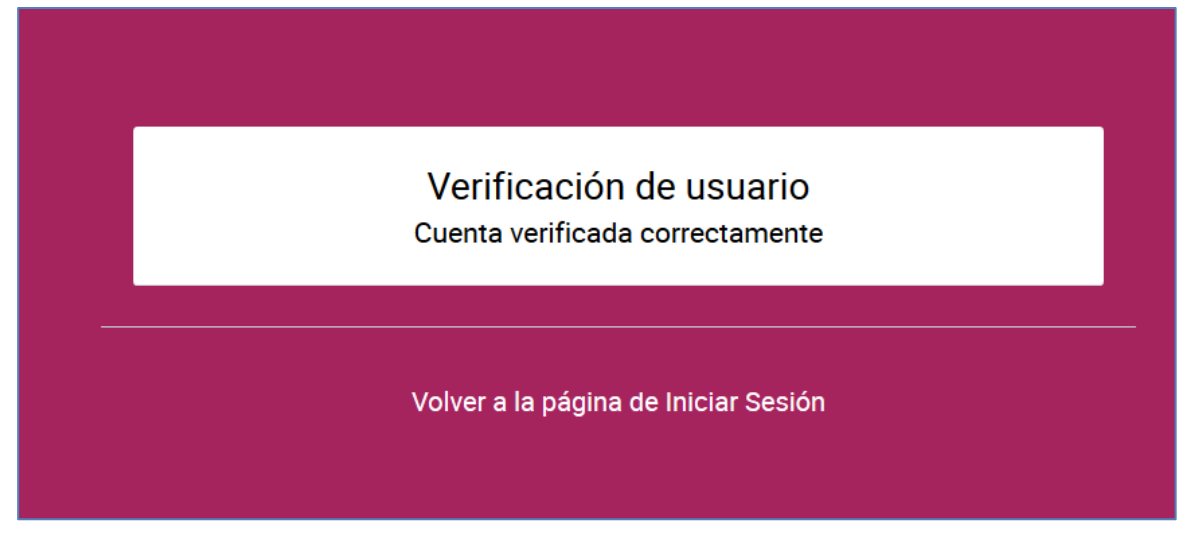

1.4. Se pulsará en "Volver a la página de Iniciar Sesión". Y nos enviará a la ventana principal, desde donde debemos acceder a introducir los datos.

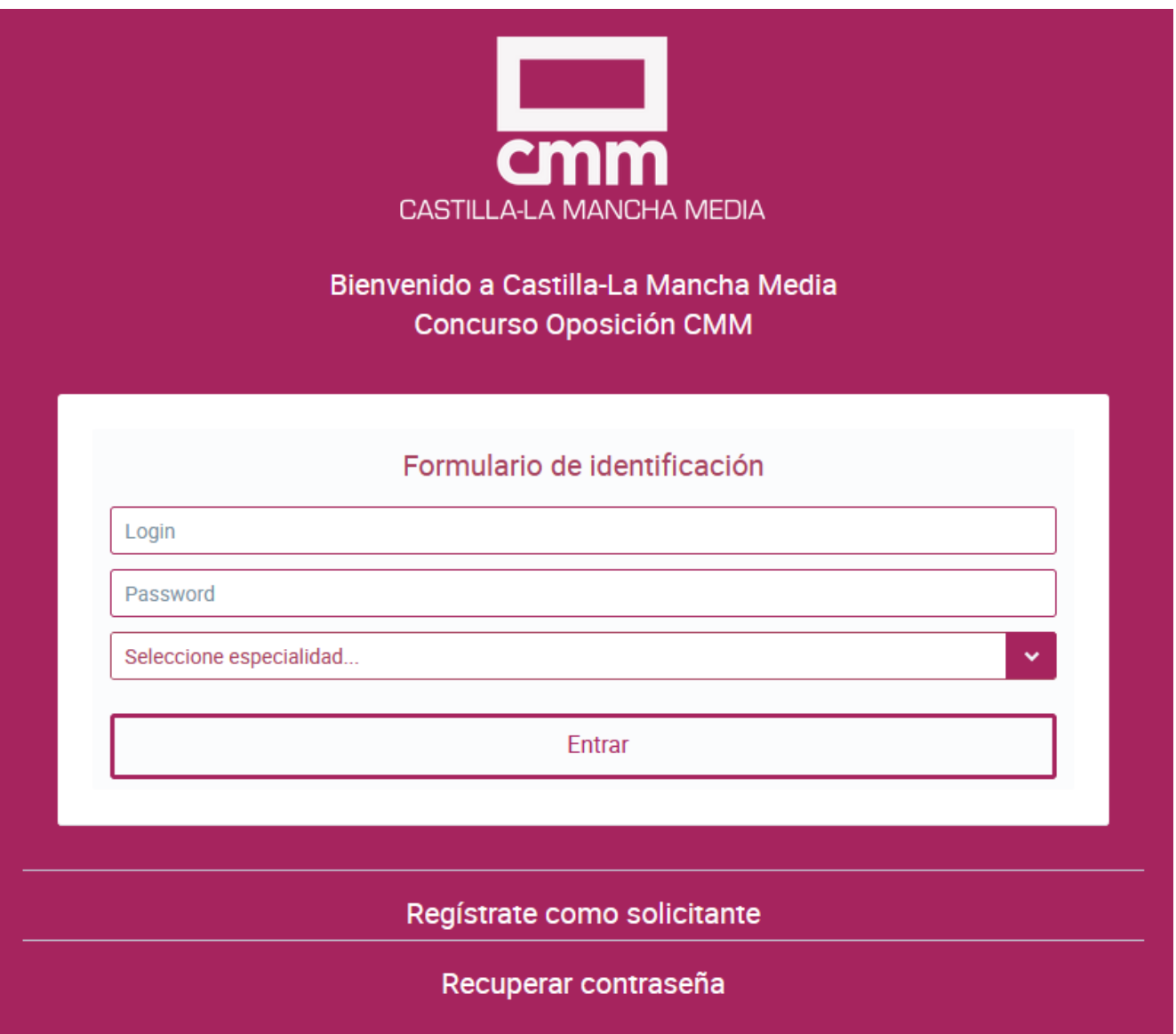

- 1.5. Se introducen los datos del Login, Password y Especialidad que hemos introducido en el registro, y pulsamos en "Entrar".
- 1.6. Una vez verificado el usuario, ya se procede a rellenar los datos de Formación y Experiencia.

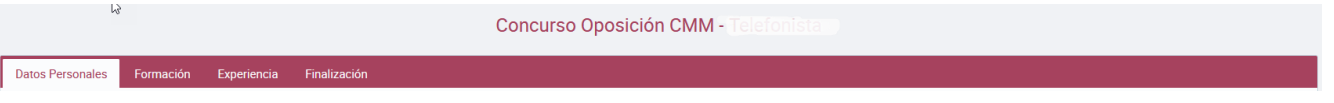

En estas 2 pestañas, para cada apartado, hay que subir un fichero PDF obligatoriamente para que se puedan rellenar los datos del apartado.

#### **1.7. Formación**

• Titulación Académica: Para poder rellenar los datos de la Titulación académica, se debe pulsar en el botón "Examinar…", y una vez seleccionado el fichero PDF, se selecciona el tipo de titulación.

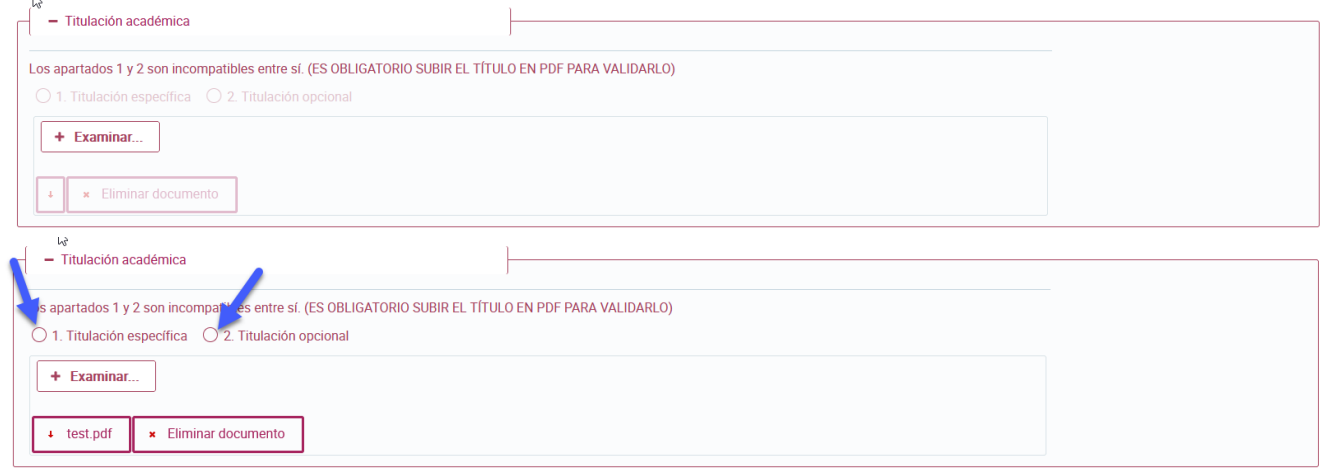

• Para la Formación: Se pulsa en el botón "Nuevo…" de cada sección, se selecciona el fichero PDF, y pulsa en guardar

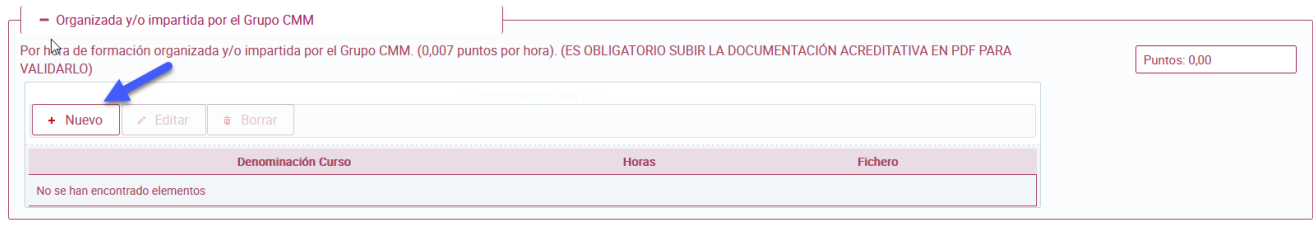

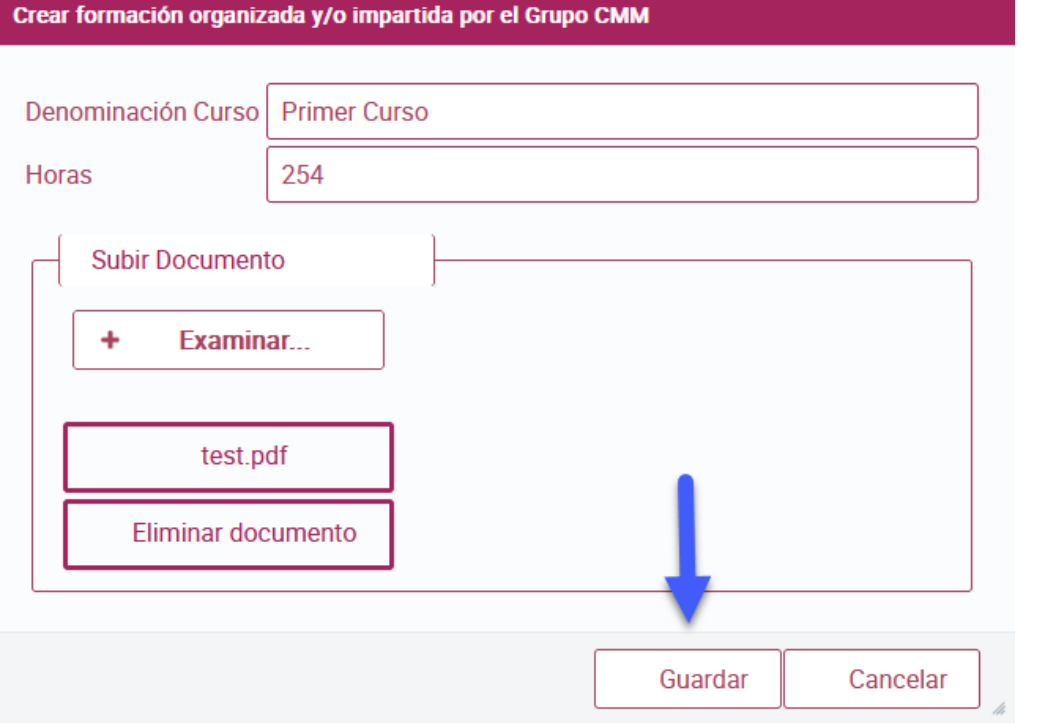

#### **1.8. Experiencia**

• Experiencia laboral en Castilla-La Mancha Media: Para poder rellenar los datos de la Experiencia en CMM, se debe pulsar en el botón "Nuevo". En la nueva ventana, se selecciona la Especialidad Profesional, Fecha Inicio, Fecha Fin, y **opcional** se añade el fichero PDF correspondiente y se pulsa en "Guardar".

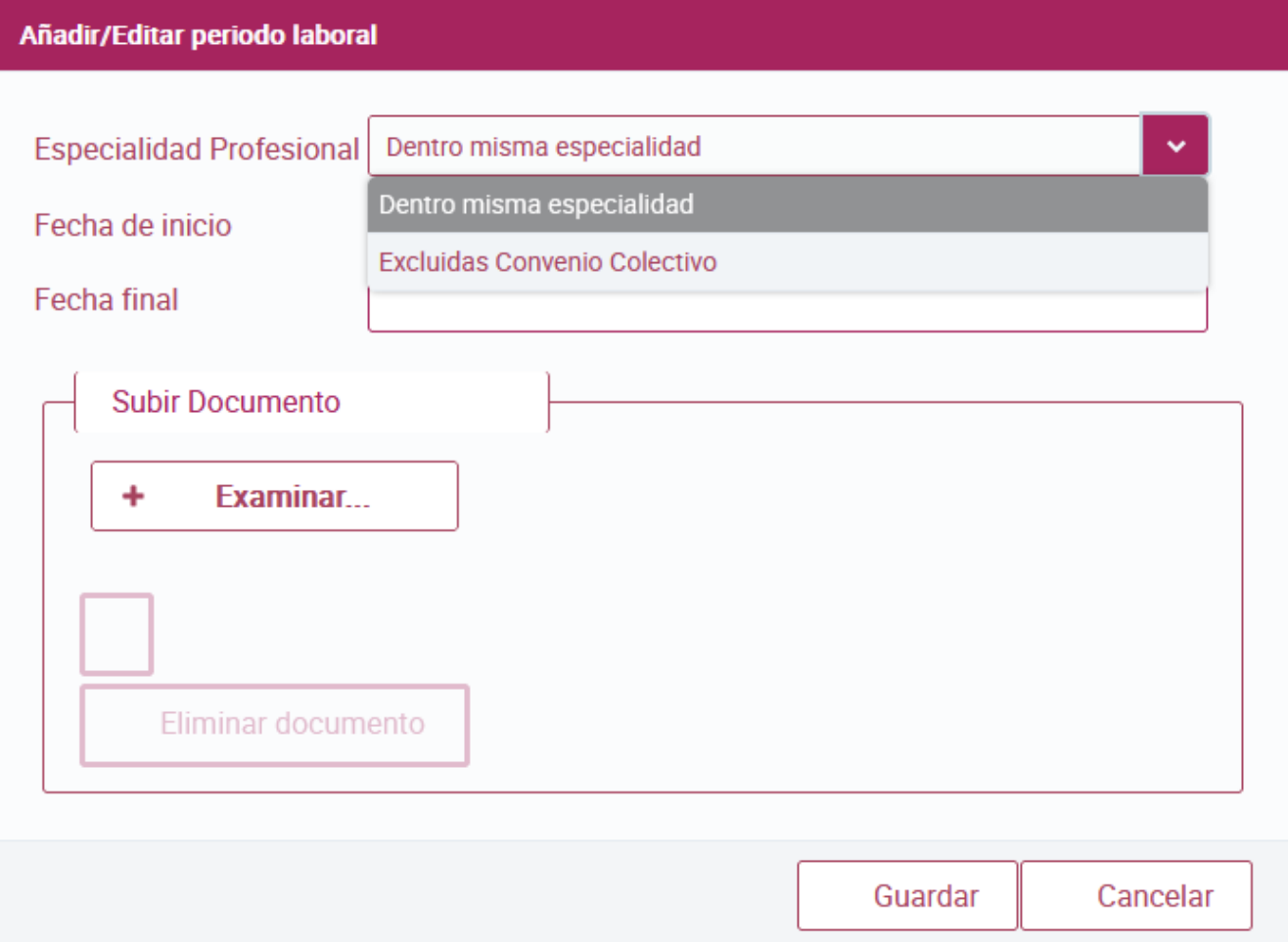

• Experiencia laboral fuera del Grupo CMM: Para poder rellenar los datos de la Otra Experiencia, se debe pulsar en el botón "Nuevo". En la nueva ventana, se selecciona la Fecha Inicio, Fecha Fin, se añade el fichero PDF correspondiente y se pulsa en "Guardar".

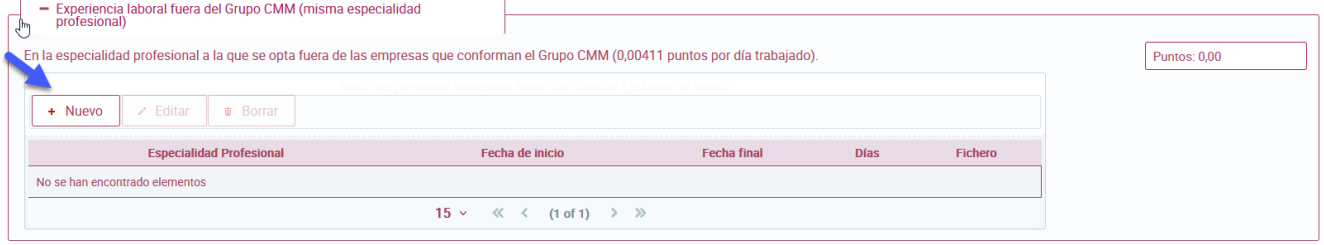

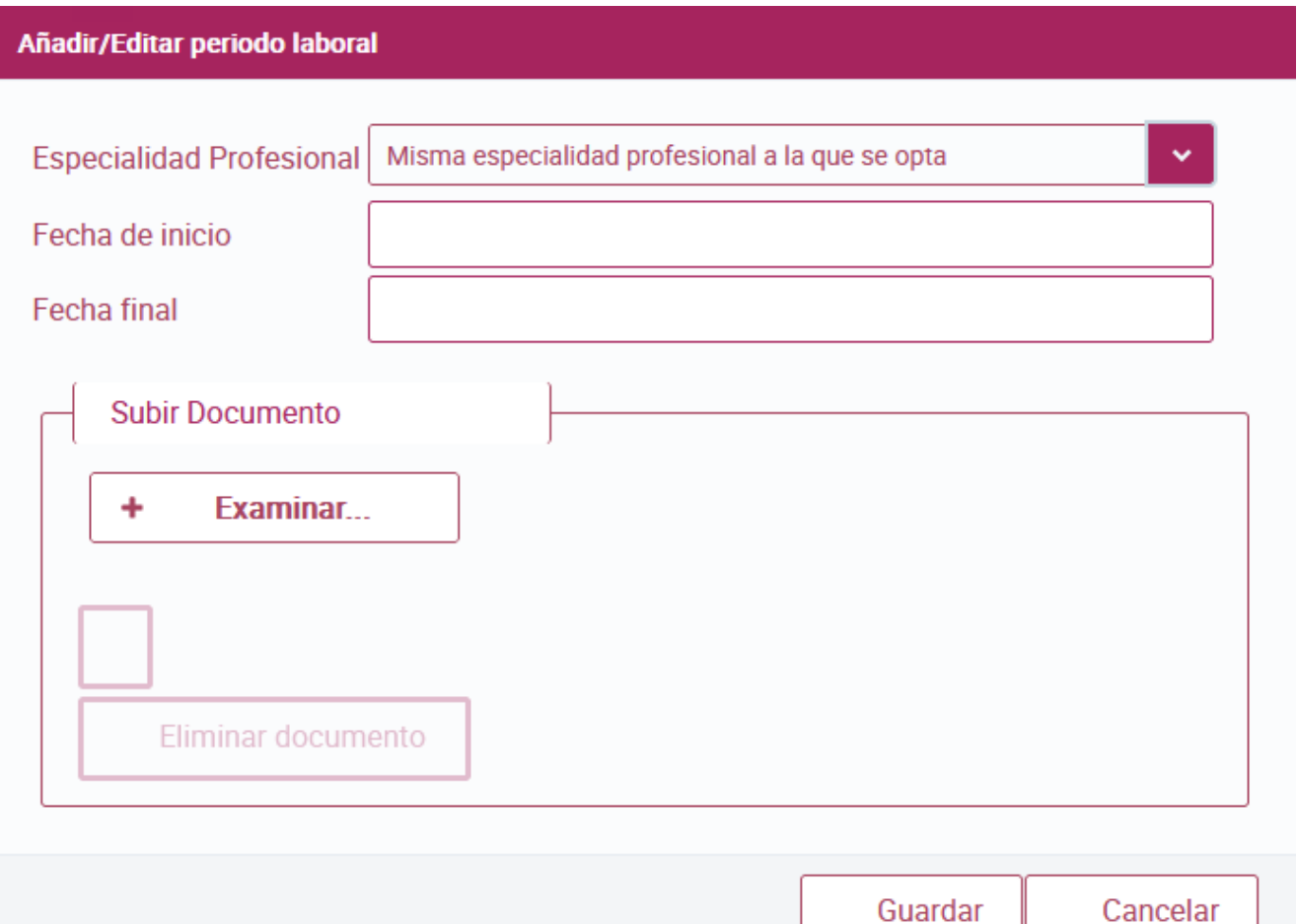

- Vida Laboral: Desde este apartado se puede añadir un fichero con su vida laboral - Vida Laboral  $+ Examinar...$
- 1.9. Solicitud de acceso al turno de discapacidad: en la pestaña "Finalización", se sube el certificado de grado de discapacidad en PDF.

 $\left\vert 1\right\vert$  **x** Eliminar docu

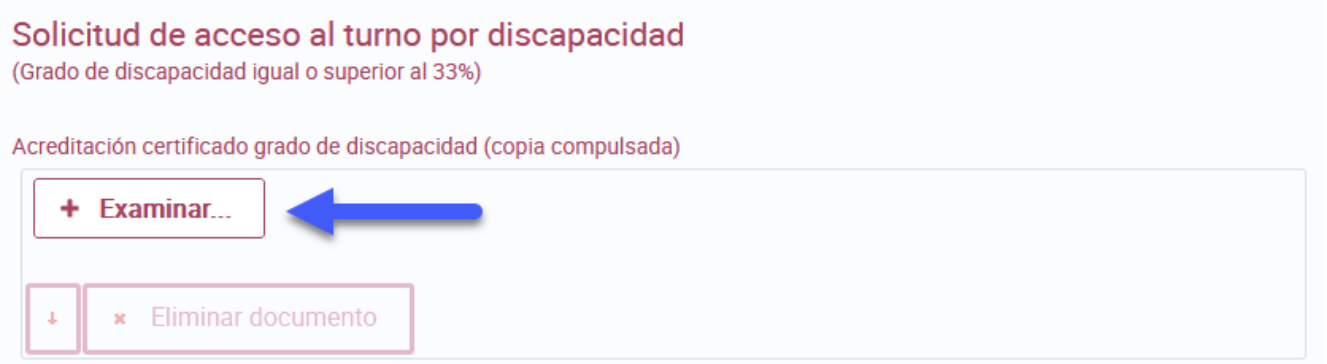

1.10. Adaptación tiempo y/o medios para realización de pruebas: en la pestaña "Finalización", se selecciona para indicar que se quiere una adaptación. Cuando se marque esta opción hay que subir el documento del dictamen técnico facultativo o documento equivalente que acredite las características de la limitación.

Nota: **Para poder activar esta casilla, se debe haber subido el fichero de acreditación del certificado de grado de discapacidad, explicado en el punto anterior.**

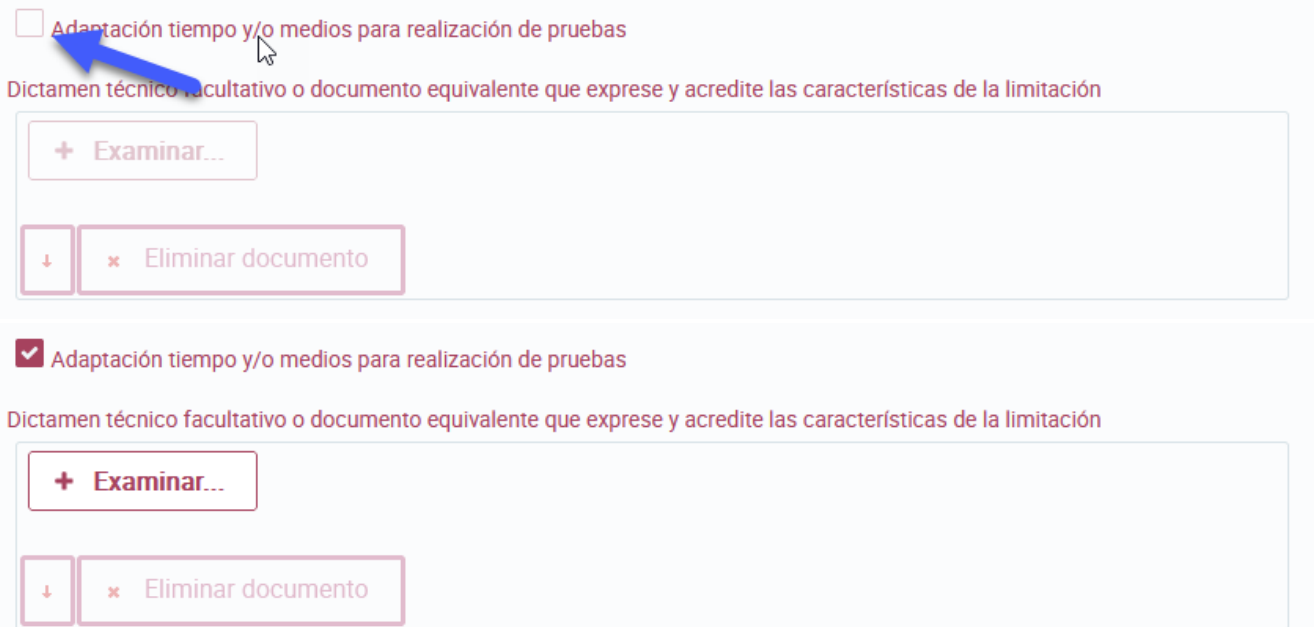

1.11. Para finalizar, hay que aceptar las declaraciones y pulsar en "Firma y envío la solicitud" para que se envíe los datos del formulario al departamento de RRHH.

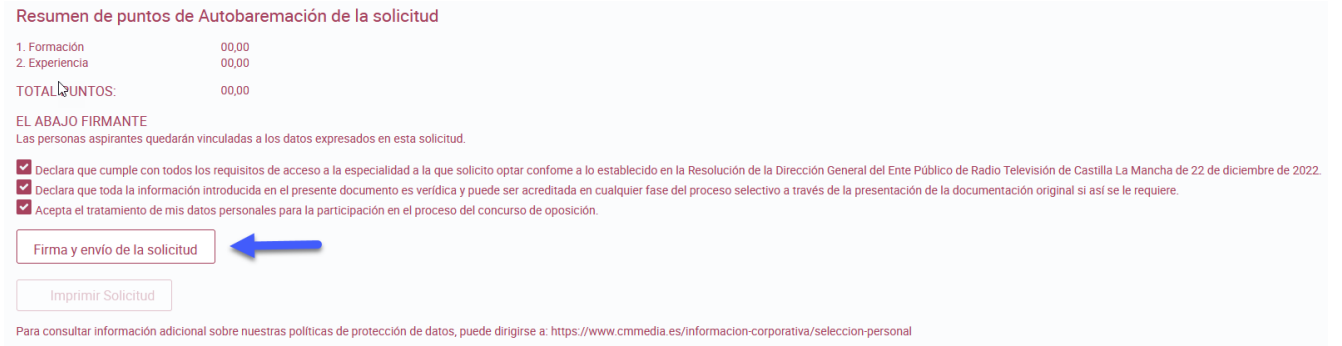

#### 1.12. Recibirás una copia del formulario por correo electrónico.

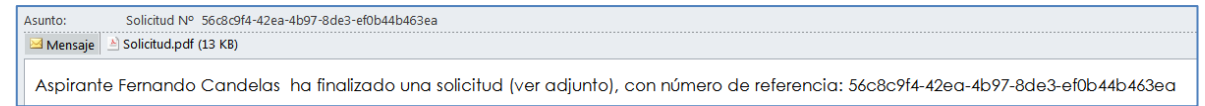

## **2. Cambio de Contraseña.**

Si no te acuerdas de la contraseña que pusiste para entrar en el registro, puedes pulsar el link del "Recuperar Contraseña".

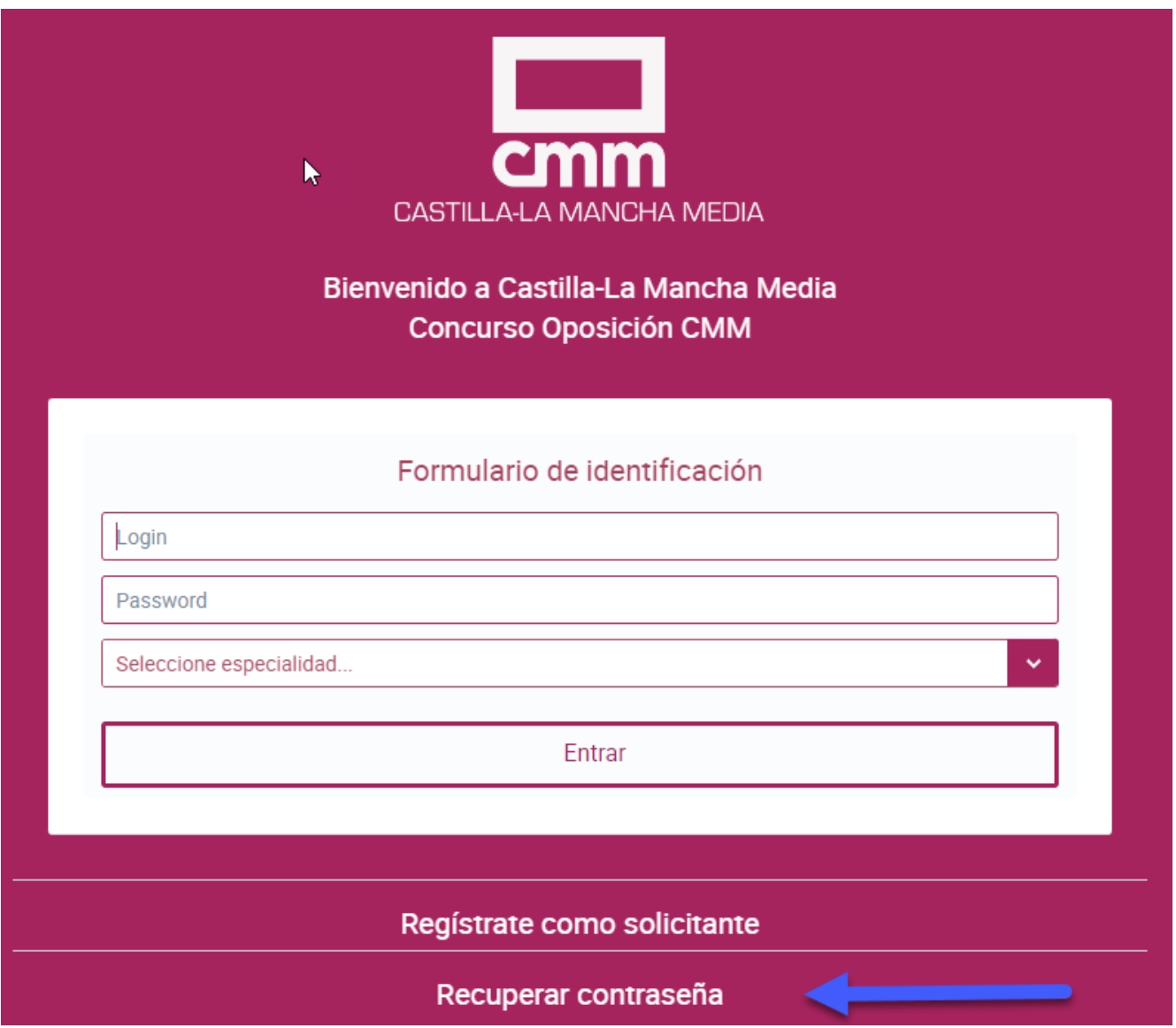

Aquí te pedirán que pongas tu DNI.

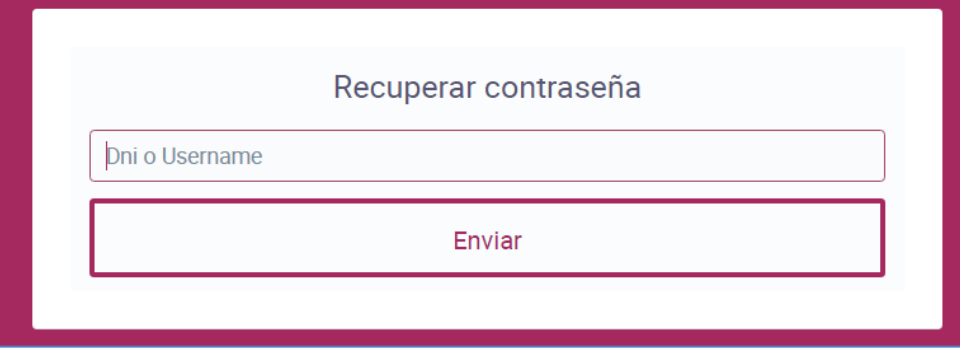

Cuando le pulses en "Enviar", la aplicación enviará un correo electrónico, al email que el usuario ha puesto en el registro.